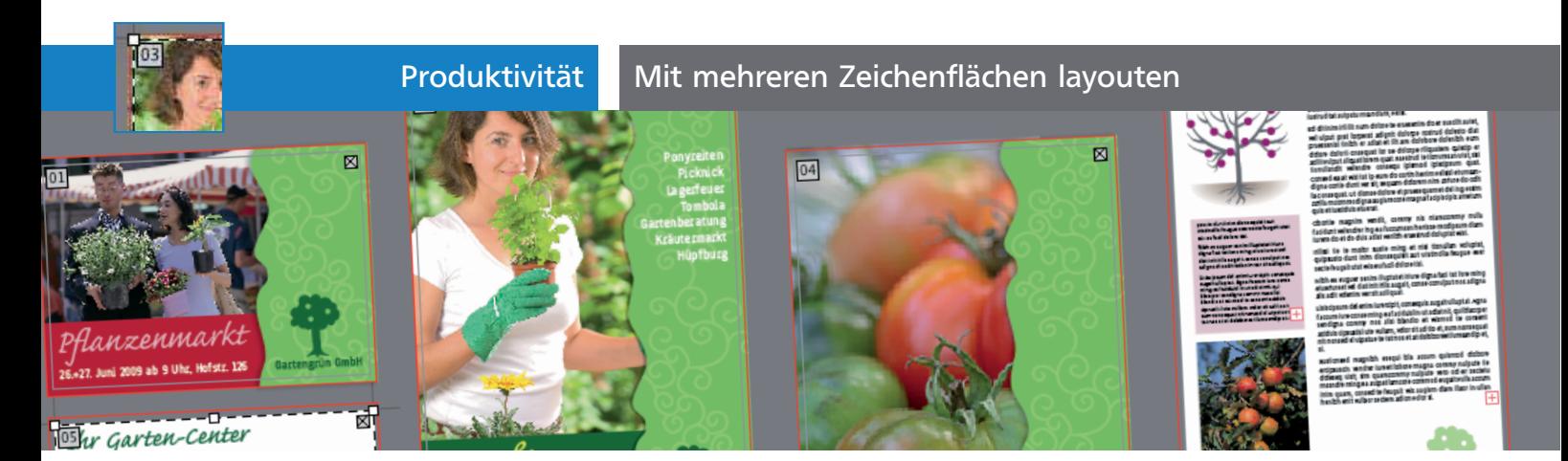

# Mit mehreren Zeichenflächen layouten

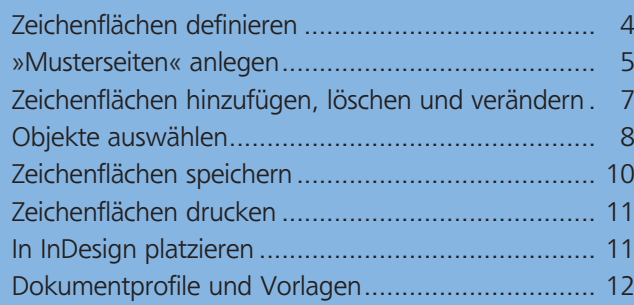

In Illustrator CS4 wurde der sehnlichste Wunsch vieler Anwender erfüllt, mehrere »Seiten« anlegen zu können. Die Bezeichnung »Zeichenflächen« deutet es jedoch schon an: Es handelt sich nicht um Seiten – Zeichenflächen funktionieren in vielerlei Beziehung nicht wie Seiten. Am Beispiel eines kleinen Flyerprojekts spielen wir den Umgang mit Zeichenflächen durch.

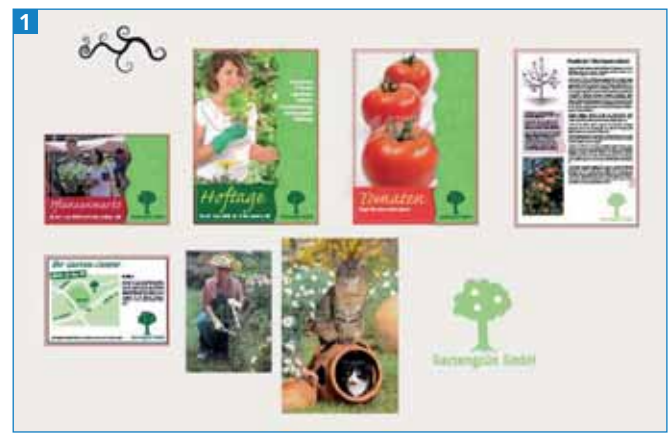

In der Layout-Phase bringt das Arbeiten mit mehreren Zeichenflächen viele Vorteile: Alles liegt in einem Dokument, zusammengehörende Designs können einfach verglichen werden, trotzdem muss man sich nicht mit Hilfslinien und -objekten behelfen, um »Seiten« zu bauen.

## Zeichenflächen definieren

Zeichenflächen können beim Anlegen einer neuen Datei definiert oder später hinzugefügt werden.

#### Neues Dokument

Hier können Sie nur mehrere Zeichenflächen in identischer Größe definieren. Die Größen lassen sich später beliebig anpassen.

#### **1** Wählen Sie DATEI  $\rightarrow$  Neu.

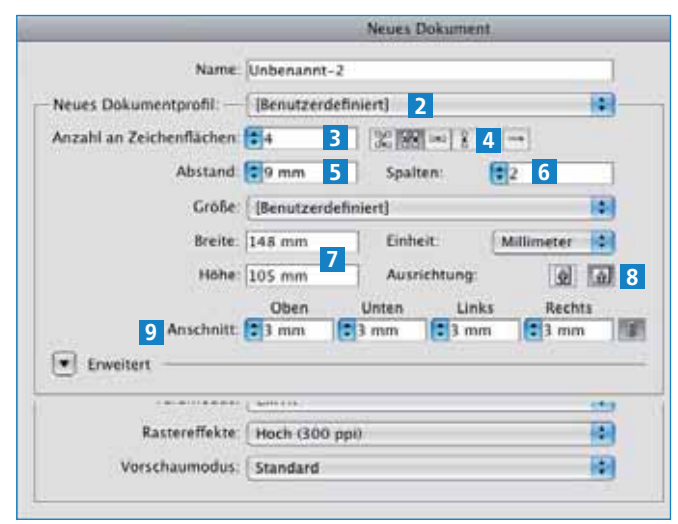

Dialogbox NEUES DOKUMENT in Illustrator CS4

### **2** Wählen Sie das DOKUMENTPROFIL DRUCK 2.

**3** Geben Sie die Höhe und Breite <sup>7</sup> der Zeichenflächen und die Formatlage 8 ein. Dies sollten Sie im ersten Schritt vornehmen, damit Illustrator Sie rechtzeitig warnen kann, falls Sie zu viele Zeichenflächen in der gewünschten Größe anlegen möchten. In dieser Übung beginnen wir mit dem Layout der Flyer im Postkartenformat: 148 x 105 mm im Querformat.

#### Anzahl der Zeichenflächen

Nach wie vor besteht die Beschränkung der Dokumentgröße auf 5,80 x 5,80 m. Daher stehen beim Anlegen eines neuen Dokuments Größe, Anzahl und Abstand der Zeichenflächen in einem engen Verhältnis zueinander. Zu einem späteren Zeitpunkt können Sie natürlich weitere überlappende Zeichenflächen hinzufügen, auch wenn Illustrator beim Anlegen des Dokuments meldet, dass die Zeichenflächen nicht ins Dokument passen.

4 Geben Sie den gewünschten Anschnitt <sup>9</sup> ein. Lösen Sie das Verkettungssysmbol, wenn Sie unter-